# **Flight Path Tool User Tutorial**

Version 1.0 March 9, 2005

# **How to Use the Configuration Manager**

Each time the Flight Path Tool Application is started, the **Configuration Manager** allows a configuration file to be selected and loaded. The configuration file can save almost anything from the tool that is configurable such as data layers, data overlays, favorite flight routes, vertical cross sections, and zoom levels. There is a **Default** file that comes with the application, and if no files have been previously saved, this will be the only option. Once configuration files have been saved, those will be listed, as well as the **Default** file, and **Other...**. The **Other...** option is used to browse the local file system to load a configuration file from another location. Left click the arrow in the drop down box to select a configuration file, then click the **Load** button to load the application.

The **Configuration Manager** is also used to save and load configuration files. To load a different configuration file after the application has started, left click **File->Load** and choose a configuration file from the local file system.

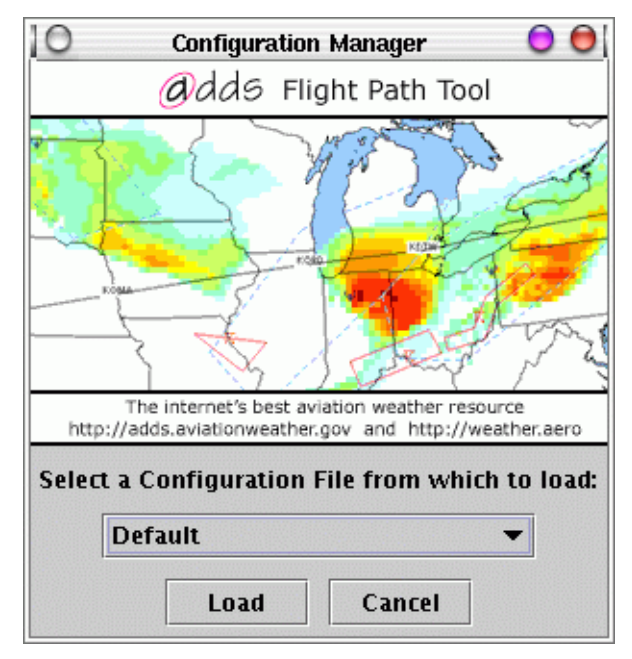

## **How to Zoom**

Q The **zoom button** is selected by default when the flight path tool is loaded. When a different button is used, the **zoom button** is automatically re-selected after that operation is completed. To **zoom**, click and hold the left mouse button and drag the mouse (creating a "rubber band") over the area of interest. Release the button and the map will redraw to the selected area.

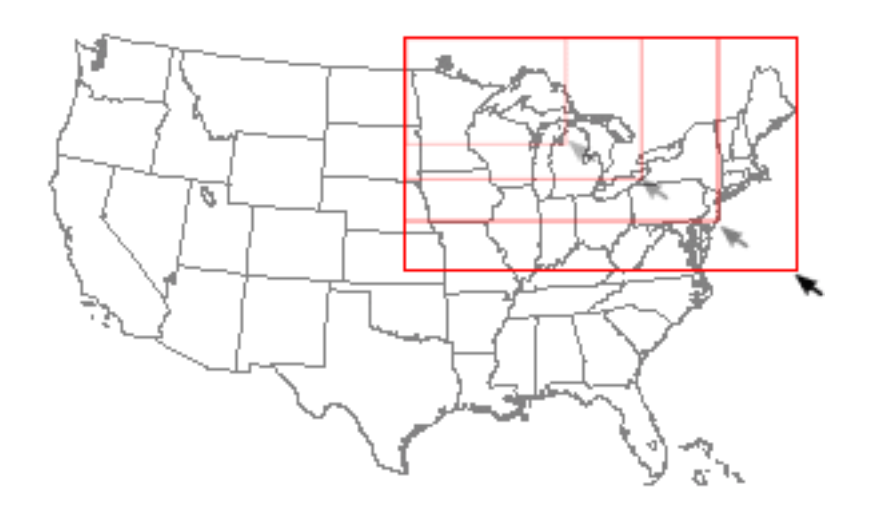

The **back button** reverts to the previous zoom state. If the Continental U.S. is currently showing, and the **zoom button** is then used to zoom into Colorado, clicking the back button will re-draw the map over the Continental U.S. Note that the displayed data will be any *currently* selected **Background Grids** or **Data Overlays**.

The **overview button** changes the area displayed in the main window. Left click the **over-**

**view button**. In the **Overview** window, click and hold the left mouse button down within the red box and drag the box to the new area of interest. Release the mouse button and the map in the main window will redraw to the selected area. Zoom on an area in the main window (see above) and a smaller box will appear. Note, the red box surrounds the area selected by zooming, so if a zoom state has not been selected, the box will surround the entire map. The edges of the red box may also be dragged to resize the zoom area.

The **View** menu item is used to view other parts of the world in the main window. If **Europe** is selected, the **World** map overlay should also be selected in the **Data Layers** area. In the **Data Layers** dialog, scroll down to the **Map Overlays** item and check **World** in the list of check boxes. Then, select the desired data type from the **Data Overlays** check boxes. Note that the background grid data sets are not available for places outside the Continental U.S.

**The pan** button is for moving to different areas of the currently selected view. To pan the

map, click the **pan** button, then click and drag the map with the left mouse button to the new area of interest. Release the button and the map will redraw to the selected area.

# **How to Change the Altitude**

The altitude slider is marked with text indicating altitude in feet. Click and hold the left mouse button within the orange box on the slider and drag the mouse until the desired altitude turns orange. Release the mouse button and the map will be redrawn with data at the requested altitude.

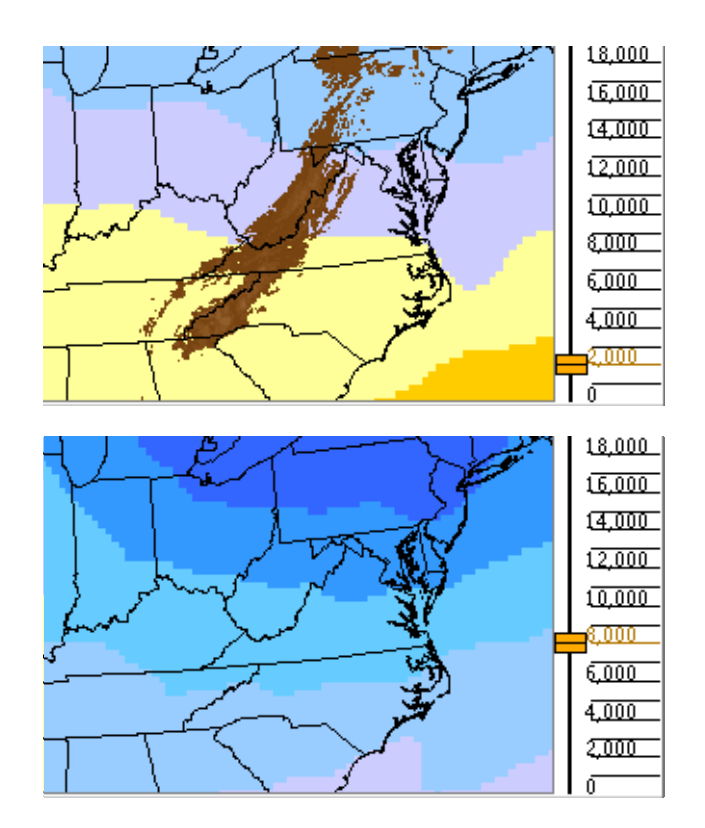

# **How to Choose the Data Valid Time**

The **time slider** is used to change the data in the main window. The red line shows the current time, and the orange slider determines the selected data valid time.

Click and hold the left mouse button within the orange box on the time slider and drag the mouse until it is on the desired time. Release the mouse button and the map will be redrawn with data at the requested time.

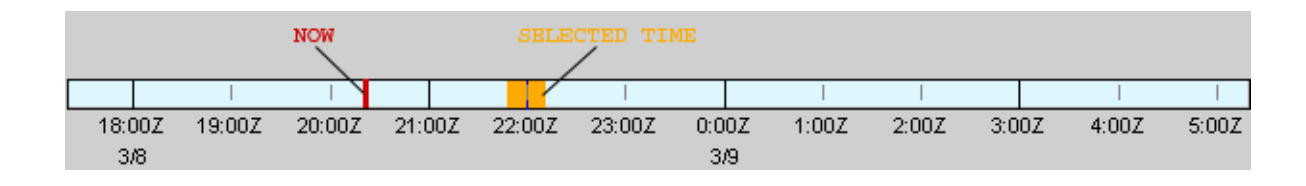

## **How to Choose the Time Range and Animate**

The time range shown below the map limits the valid times which can be selected and defines the time range which will be animated. To change the time range or animation properties, left click on the **Configure->Time** menu at the top of the main window.

The **Time & Animation Configuration** window has two tabs. The first, **Time**, is used to control the visible time range. The second, **Animation**, is used to control the length and speed of animation. The **Cancel** button closes the dialog without making any further changes, while the **Apply** button commits all changes.

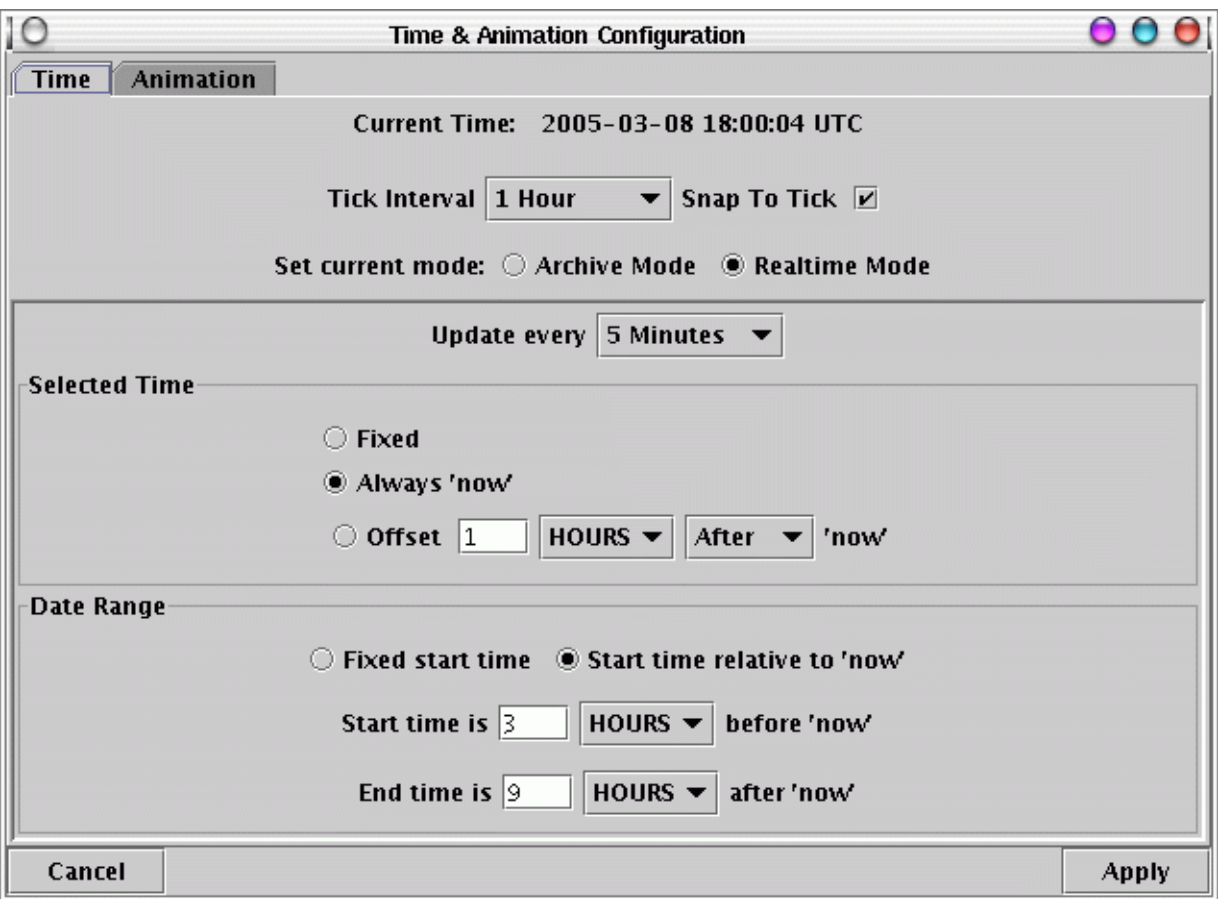

#### **Time Tab**

The **Time** tab allows configuration of the number of tick marks on the time slider and whether or not the sliding button snaps onto the nearest tick mark. It also controls whether the application is in Archive Mode or Real-time Mode.

In **Real-time Mode** (the default), the application automatically looks for new data on the interval specified in the **Update every** pulldown menu. In this mode, there are several options for the range and selected time in the time slider. By default, the **selected time** is **Always 'now'**, meaning that it moves forward as time progresses; New data are selected as they become available. Other options are to have the selected time stay **Fixed** at its current setting or to have the selected time always be **Offset** from the 'now' time. The **Date Range** is the time range shown in the time selec-

tor and the time range over which animation will take place. By default this range moves forward as time progresses, always showing the same number of hours **before 'now'** and **after 'now'**. Selecting a **Fixed start time** instead, allows the range to be fixed from a **Fixed start time** to a **Max date range**.

In **Archive Mode**, the application does not automatically look for new data or change the selected time. In this mode, the **Start time** and **End time** must be explicitly set.

#### **Animation Tab**

The **Animation tab** allows configuration of the number of frames used to represent the time range and the frame delays.

By default, the **Number of Frames** is equal to the number of tick marks in the time range. Sliding the selector left or right increases or decreases, respectively, the number of frames. The **Frame interval** automatically updates to show the amount of time between frames. The **Number of Frames** can also be set by typing a number into the **Frame interval** field and pressing the **Enter** key.

The **Delay** between each frame and the delay between the end of the loop and its automatic restart can also be set. The **Enter** key must be pressed for changes to be registered.

#### **Animation Control Buttons**

The animation buttons to the left of the time slider in the main window are used to launch and control animation. During animation, each frame's selected time is shown in the time slider.

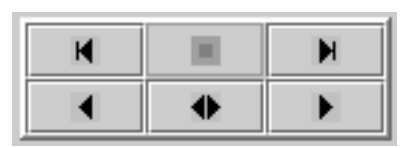

The upper left button is used to step backwards one frame at a time, while the upper right button is used to step forwards one frame at a time. The lower left button starts animation going backwards in time, while the lower right button starts animation going forwards in time. The lower center button starts animation in "ping-pong" mode, alternately going forwards then backwards in time. When animation is in progress, the upper center button may be used to stop the animation.

# **How to Select Data Types**

**Data Layers** and the valid times at which data sets are available are shown in the scrollable window below the time slider in the main window.

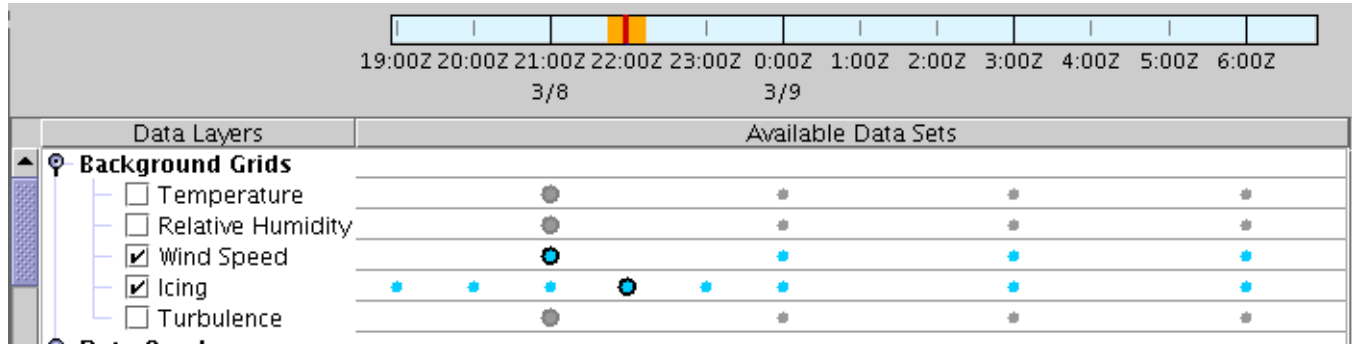

**Data Layers** are organized into groups. **Background Grids** are gridded, colored, data sets, derived from forecast models: temperature, relative humidity, wind speed, icing probability, and turbulence probability. **Data Overlays** are icons which can be drawn over grids: wind barbs, METAR observations, pilot reports, AIRMETs and SIGMETs, and TAFs. **Map Overlays** are static topographic grid and line features which give geographic context to the data: topography, state outlines, country and coast outlines, rivers, roads, and counties. **Data Layer** groups can be hidden or expanded by clicking the circle to the left of their name.

## **Data Layer Visibility**

**Data Layers** are made visible by clicking the checkbox to the left of their name. Only one **Background Grids** layer can be visible as a grid at any given time. Turning on a grid automatically turns off all other grids. **Background Grids** layers, however, can also be drawn as unfilled contours. See the section on "How to Configure Data Layers" for more information on displaying contours over a grid. When a **Data Layer** is visible, the information in the **Available Data Sets** area to its right is shown in color. When a **Data Layer** is not visible, this information is greyed out.

#### **Available Data Sets**

The **Available Data Sets** area shows the available valid times for each Data Layer. Model-derived data is represented by a circle below the time at which the data set is valid. Continuously updated data, such as METARs and pilot reports, are represented by a single circle with "wings." The width of the wings indicates the temporal extent of the available data. For these data sets, only the most recent reports are available, regardless of the selected time. Static data such as topography and state outlines are represented by the text **Static Data**. For Model-derived data, the selected data set is the latest data set which is valid on or before the currently selected time. This data set is indicated by a larger circle than for the unselected available data sets. As shown above, some **Data Layers** may be showing data sets whose valid times are different than others.

#### **Layer Order Configuration**

**Data Layers** are drawn one on top of another like sheets of acetate. Any information which a **Data Layer** draws can obscure information from a **Data Layer** below it. Generally, gridded data layers are drawn first, followed by contours and wind barbs, topography, data overlays such as METARs, and finally, map overlays such as state boundaries. When a gridded data set is enabled as a contour, its Data Layer is automatically moved up so that the contours are drawn over any other gridded data set. In some cases, it may be required to manually change the Data Layer drawing order. Left click the **Configure->Layer Order** menu item in either the **Flight Path Tool** or **Vertical Cross Sections window** to change the order that data layers are drawn. The **Data Layer Order Manager** dialog box will appear. Left click and drag visible data layers up or down in the list to change the order the layers are drawn. The names of visible layers are drawn in black font, while the names of invisible layers are greyed out, and layers can be made **Visible** or **Not Visible** by selecting the appropriate button. The inner buttons move the selected layer one step, while the outer buttons move the layer to the top or bottom.

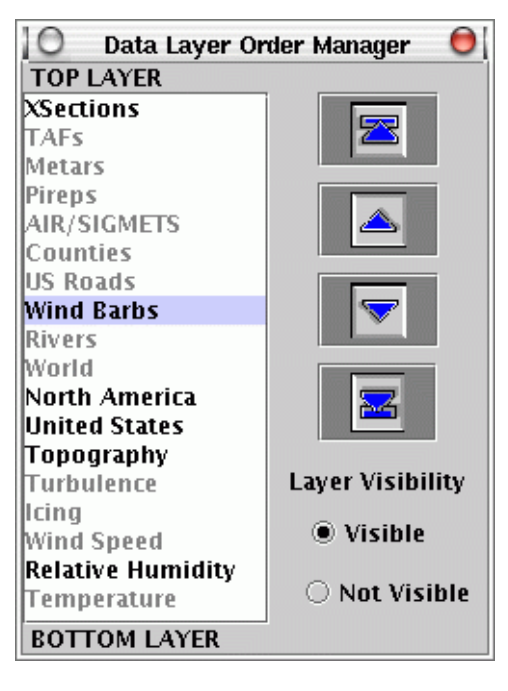

# **How to Configure Data Layers**

All Data Layers can be configured to change their appearance, but the attributes which can be configured may be different depending on the Data Layer. To access a Data Layer's configuration dialog, left click the **Configure** menu at the top of the application, then select the Data Layer group, and finally, the Data Layer name.

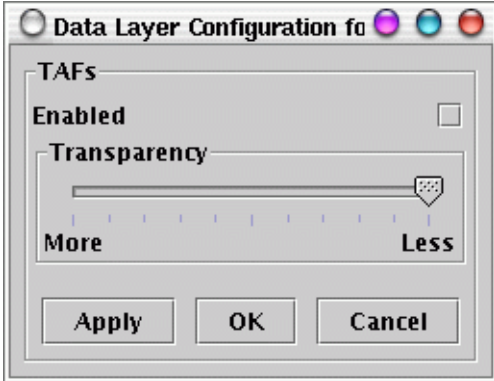

**Data Layer** configuration dialogs all have **Apply**, **OK**, and **Cancel** buttons. **Apply** commits any changes to the Data Layer configuration and forces it to redraw, but does not close the dialog. **OK** commits any changes to the Data Layer configuration, forces it to redraw, and closes the dialog. **Cancel** ignores any changes to the Data Layer configuration and closes the dialog. All of the configurations described below require **Apply** or **OK** to take effect.

### **Common Configuration**

All Data Layers may be **Enabled** or Disabled. This is the same functionality as using the checkboxes in the **Data Layers** area at the bottom of main window. All Data Layers also have transparency. Sliding the marker between **More** and **Less** alters the Data Layer's **Transparency** from clear to opaque, respectively.

## **Gridded Data Layers**

**Gridded Data Layers** can be drawn as grids and/or contours. When the **Show data as Grid** checkbox is selected, the data are drawn as color-filled polygons. When the **Show data as Contours** checkbox is selected, data are drawn as contours. **Contour Intervals**, **Colors**, and **Labels** may all be configured. In order to show contours of one gridded Data Layer over the grid of another gridded Data Layer, the **Fill Contours** option must be off.

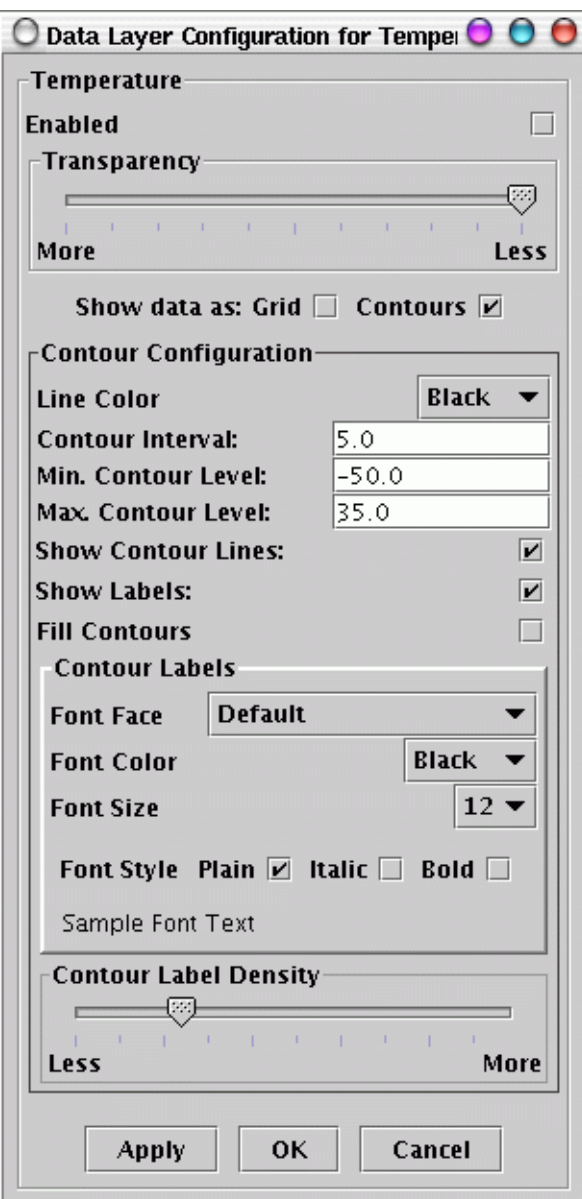

#### **Wind Barbs Data Layer**

The wind barbs Data Layer allows its **Wind Barb Density** to be configured. Sliding the marker between **Fewer** and **More** changes the wind barb density from very sparse to extremely dense, respectively. The midpoint results in barbs which are spaced approximately one barb apart. Because wind barbs are derived from the gridded windspeed field, there are also controls for drawing the wind speed as a grid or contours. These controls are identical to enabling the **Wind Speed** Data Layer in the **Background Grids** group.

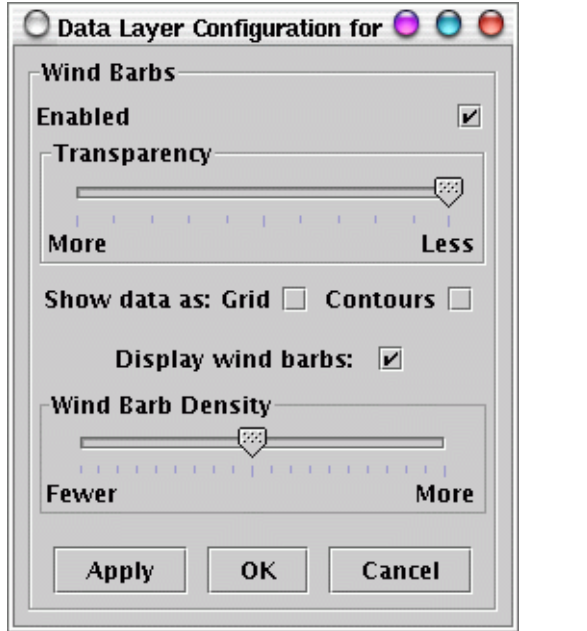

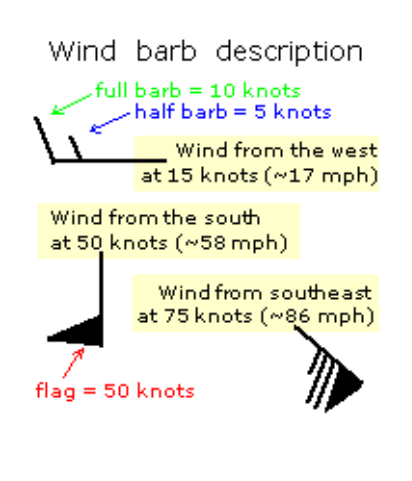

#### **METARs Data Layer**

The METARs Data Layer allows the observed variables to be independently selected, as well as adjustment of the METAR density

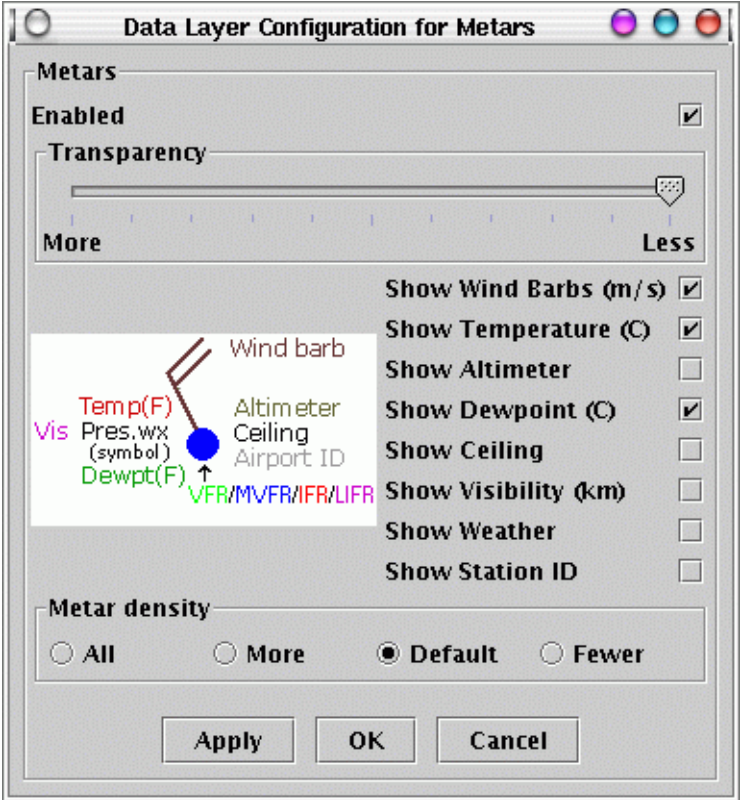

When no METAR variables are turned on, which is the default, all METAR stations display an icon. The icon is colored according to the flight category and shaped according to the cloud coverage, as documented at:

[http://www.aviationweather.gov/adds/metars/description/page\\_no/4](http://www.aviationweather.gov/adds/metars/description/page_no/4)

METAR variables may be toggled on or off by clicking in the checkbox next to their name, or clicking their title in the key image. The variables for each station are drawn around the station location as shown below. Tables explaining the weather symbols can be found at: [http://www.aviationweather.gov/static/adds/docs/metars/wxSymbols\\_anno1.pdf](http://www.aviationweather.gov/static/adds/docs/metars/wxSymbols_anno1.pdf) [http://www.aviationweather.gov/static/adds/docs/metars/wxSymbols\\_anno2.pdf](http://www.aviationweather.gov/static/adds/docs/metars/wxSymbols_anno2.pdf)

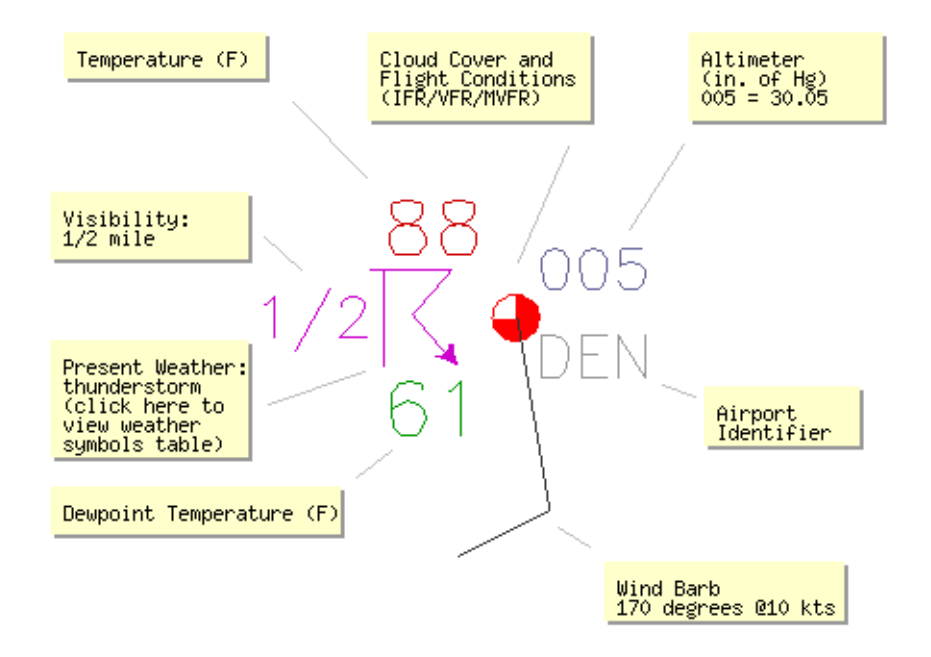

When any variable other than the default cloud coverage/flight category icon is turned on, the **Metar Density** is enabled. The **Metar Density** controls how many METAR stations are shown on the map using a feature called "progressive disclosure." Levels of progressive disclosure include **All**, **More**, **Default**, and **Fewer**. Under progressive disclosure, more stations are displayed for a "close-in" zoom than for a "far-out" zoom. The actual number of stations displayed depends on the prioritized importance of the stations in the current view, how close the stations are to one another, and the selected **Metar Density** level, where:

- All means all stations will be shown, and they will most likely overlap.
- **More** means most stations will be shown, and some may overlap.
- **Default** means the higher priority stations in the view will be shown, and none will overlap.
- **Fewer** means only the highest priority stations will be shown, with space between them.

## **PIREPs Data Layer**

The PIREPs Data Layer can be configured to **Show Icing** reports, **Show Turbulence** reports, and/ or **Show Weather** reports. The default is to **Show Icing**. Reports can fall into more than one category if they contain information about more than one hazard. More information about PIREP symbols may be found at:

<http://www.aviationweather.gov/adds/pireps/description>

The height(s) at which the PIREP was logged and/or any hazards reported may be shown by enabling the **Show Heights** checkbox. The heights appear as flight level numbers to the left of the PIREP symbol. When more than one number appears, the lower one is the minimum height at which any hazard was reported and the upper one is the maximum height. In some cases, the height range may not correspond to the hazard identified by the PIREP symbol.

The number of PIREPs shown may be limited by using the **altitude sliders**. By default, PIREPs at all altitudes are shown. To limit the display to PIREPs between certain altitudes, drag the yellow

sliders at the top and bottom of the altitude slider to define a new altitude range. The entire range may also be moved by dragging its dark grey center.

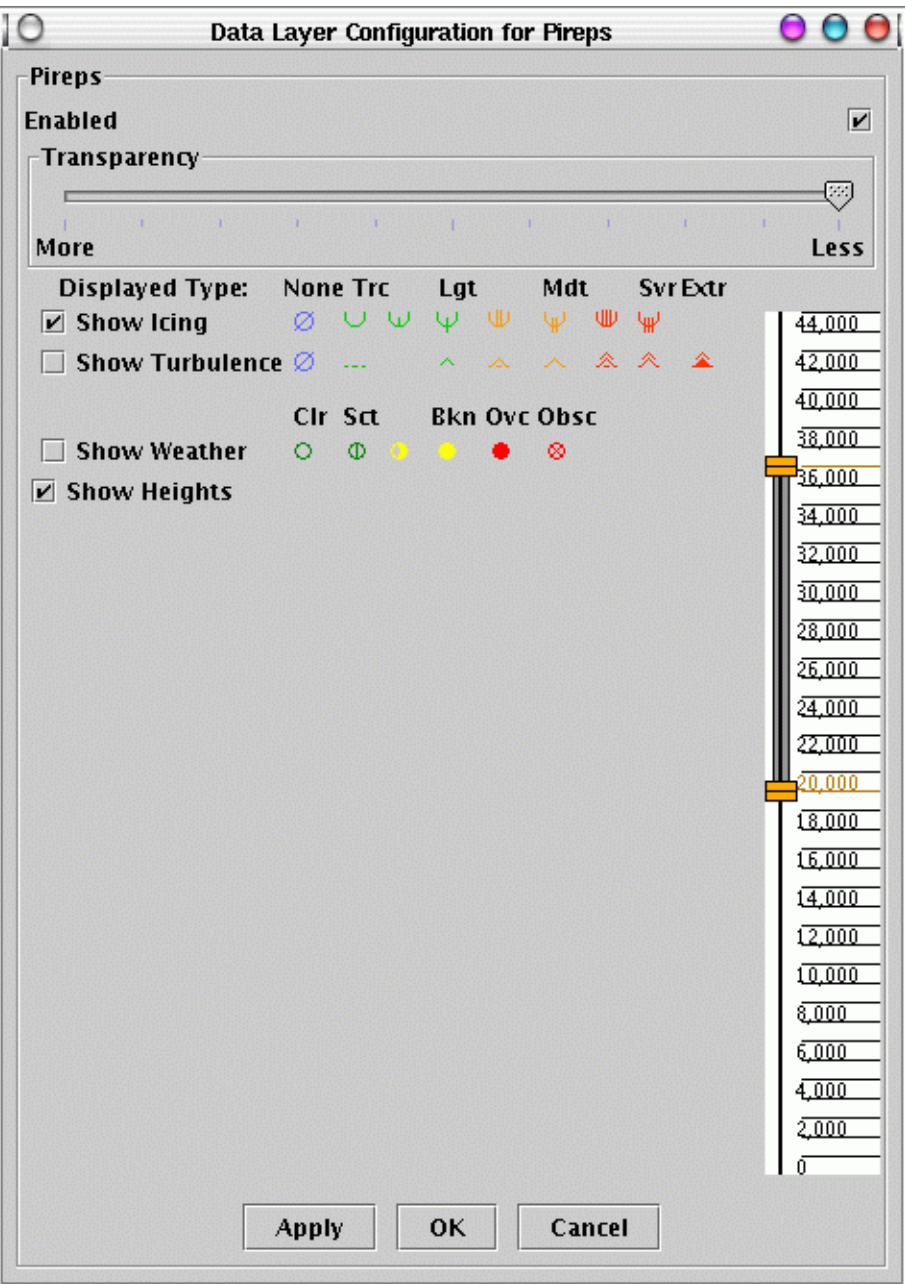

#### **AIR/SIGMETs Data Layer**

The AIRMET and SIGMET Data Layer may be configured to show certain types of warnings. By default, all warnings are displayed. Clicking the checkbox next to their name toggles individual warning types off or on. The entire group of **Airmets** or **Sigmets** may also be toggled off or on

by clicking the checkbox next to the group title. The flight levels between which the warnings apply may be displayed by toggling the **Show Heights** checkbox. It is off by default.

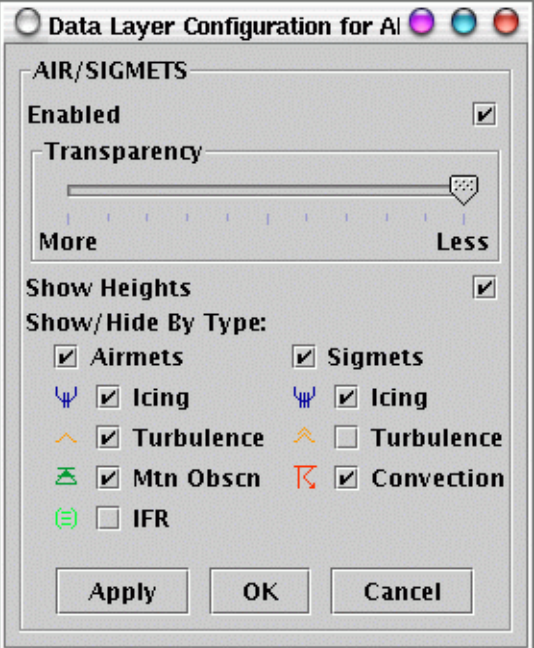

#### **Topography Data Layer**

There are 4 different resolutions of the static topography data in the Flight Path Tool. By default, the 5km resolution is selected. In order to match the topography grid cells exactly to a model grid, it may be desirable to change topography to one of the other resolutions. Only one of the resolutions may be visible at a given time.

When enabled, the topography is drawn in shades of brown, intersecting the model data according to the selected altitude. The shade of brown indicates the topographic height at each cell, with the darkest browns used for low elevations and the lightest browns used for the highest elevations.

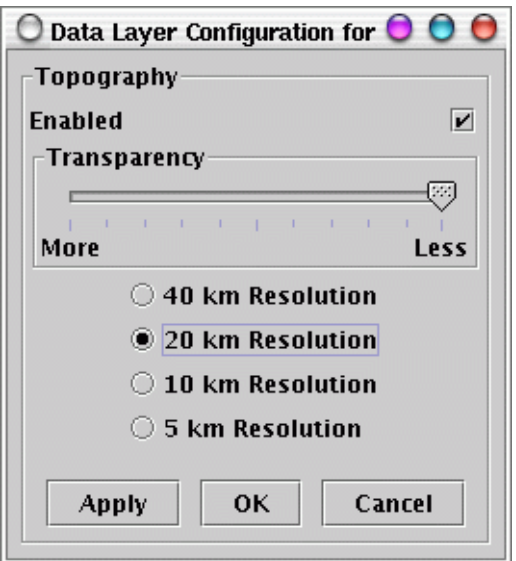

# **How to Create a Flight Path**

## **Creating a Flight Path**

- 1. Left click the **airplane button** to begin a flight path.
- 2. Using the mouse, place the cursor, which is now an airplane, on/near the desired departure airport and click the left mouse button to begin a new path.
- 3. Left click once on/near all en-route airport(s) to continue the route. A line will appear connecting the points where you have clicked.

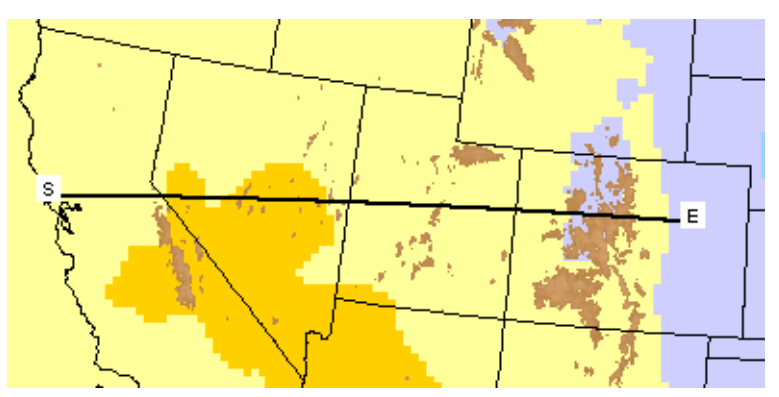

4. Upon reaching the final destination, double-click on/near the destination airport. This doubleclick action ends the path and the program requests the data from the server and creates a new window called **Vertical Cross Sections**. This process may take a few seconds.

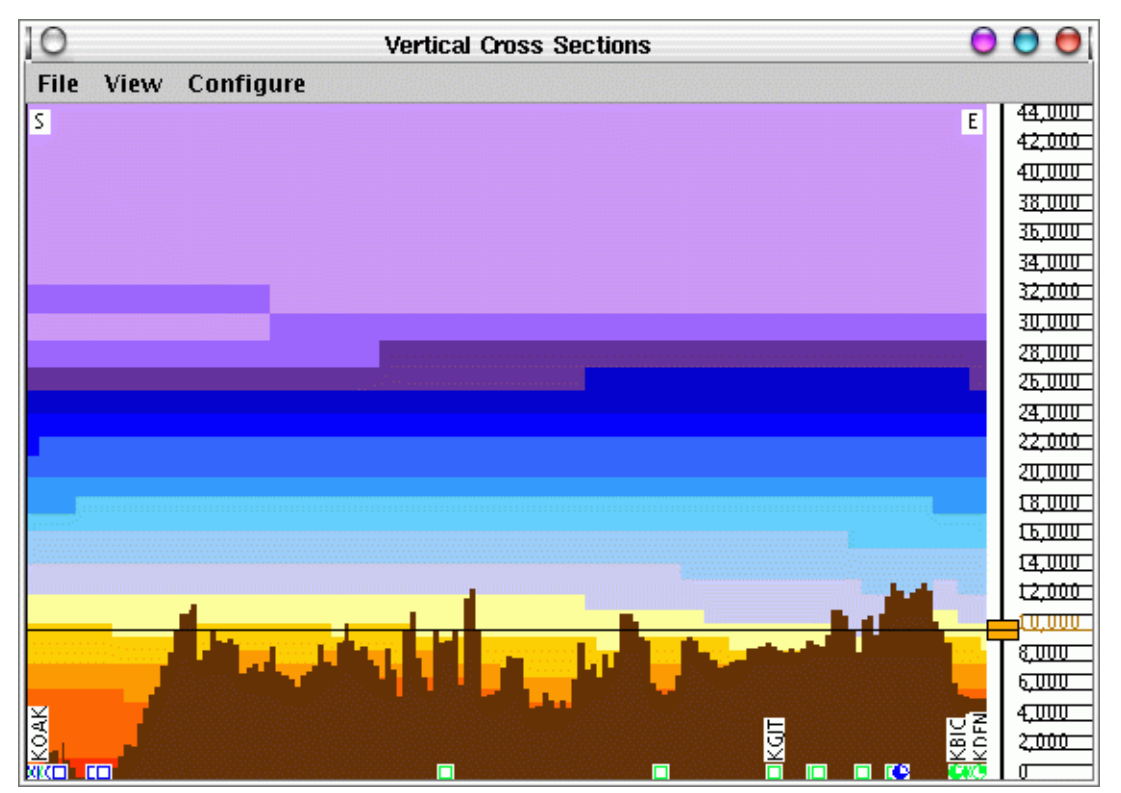

#### **Navigating the Vertical Cross Sections Window**

The window that "pops up" after a flight route has been created is called **Vertical Cross Sections**. Once a path has been created, it is stored in the tool's history. All paths created in a session or saved in a **configuration file** can be accessed by selecting the **View** -> **History** menu item in the **Vertical Cross Sections** window. There is also a list of "classic" paths that can be selected from the **View->Classics** menu item.

#### **Exporting and Printing**

The **File->Export Image** menu item can be used to save either the image in the main **Flight Path Tool window**, or a **Vertical Cross Section** as a png file on your local hard drive. The images can be printed by selecting **File->Print Image** and following the instructions in the subsequent dialog box.

#### **Saving a Path in a Configuration File**

Save flight paths and their **Vertical Cross Sections**, by saving a **configuration** file. Left click on **File->Save as...** in the **Flight Path Tool window** and the Configuration Manager dialog box will appear. Left click on the arrow in the drop down box and select **Other...** to open a file browser and specify the name and location on the local hard disk for the new **configuration file**. When the saved configuration file is loaded during subsequent sessions, the data will be current, with the saved routes available via the **View->History** menu in the **Vertical Cross Sections** window.